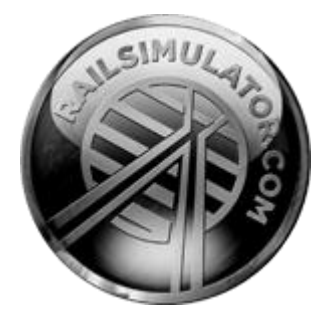

# Munich to Augsburg

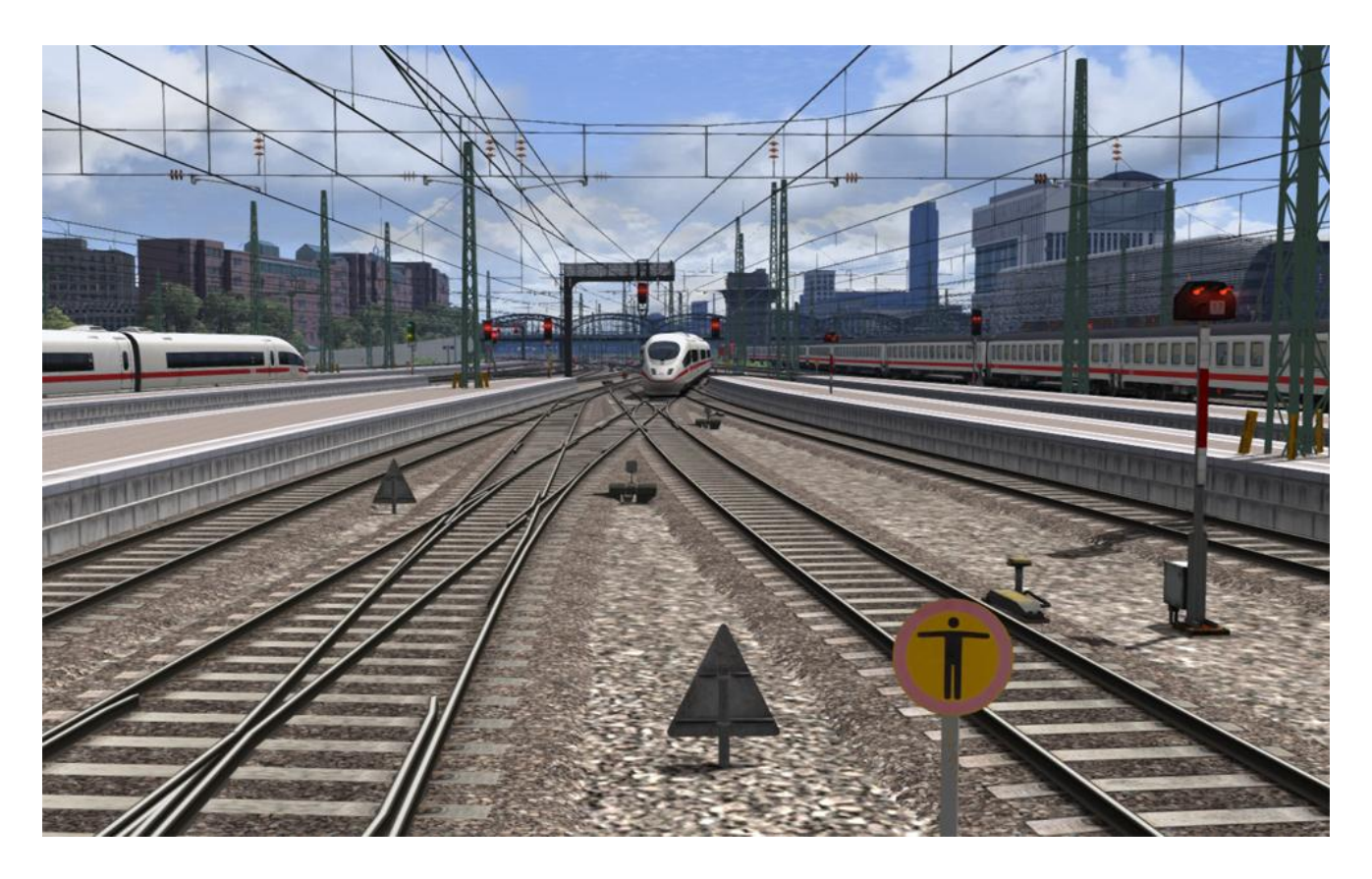

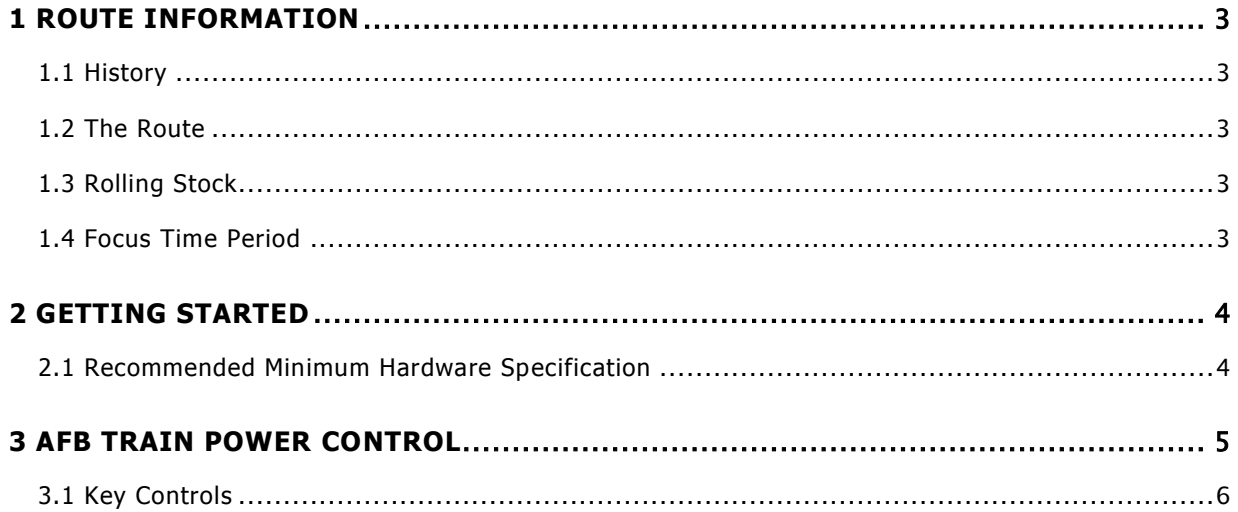

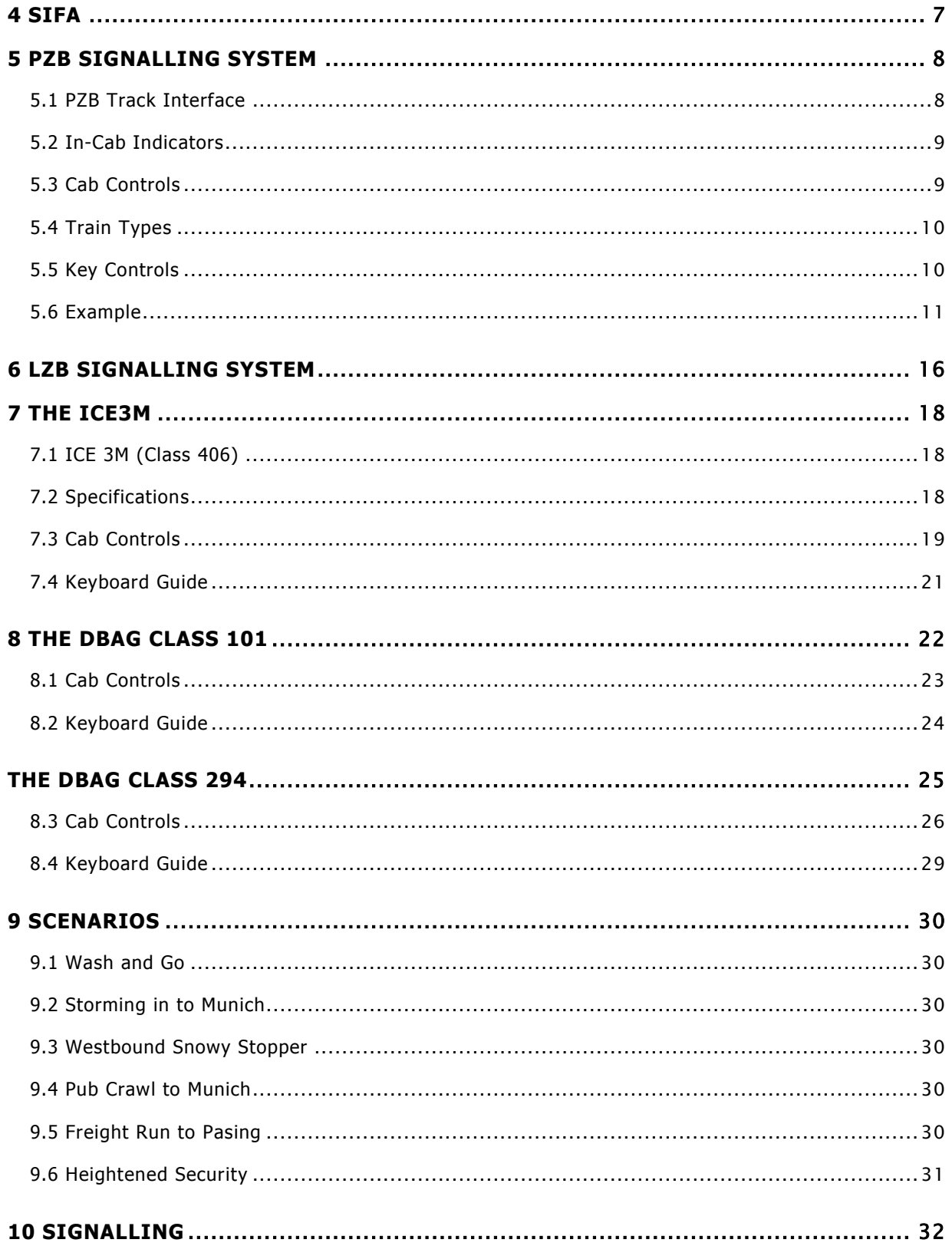

# <span id="page-2-0"></span>1 Route Information

# <span id="page-2-1"></span>1.1 History

The Munich–Augsburg line was built by the Munich-Augsburg Railway Company (Munich-Augsburger Eisenbahn-Gesellschaft) and opened in 1840.

Between 26 June 1965 and 3 October 1965, two pairs of trains per day using Class E 03 locomotives ran at 200 km/h on the line for the 1965 International Transport Exhibition in Munich, taking 26 minutes to complete the run.

In 1977 the 42.7 km long section between Lochhausen and Augsburg-Hochzoll was put into operation with a regular permitted speed of 200 km/h. For the first time in Germany numerous trains could reach this speed in regular commercial operations.

On 10 December 2011 the railway upgrade was opened with an increased speed limit after 13 years of work.

### <span id="page-2-2"></span>1.2 The Route

Travelling west from Munich the line runs through Laim where the route splits and heads west through Pasing and Northbound for Nuremberg via Ingolstadt. Munich S-Bahn Line S3 services run from Munich Underground platforms heading West and follow the line to Augsburg until we reach Mammendorf.

Augsburg has 9 platforms and a large freight yard, plus a freight yard on the other side of the main station area.

# <span id="page-2-3"></span>1.3 Rolling Stock

The Munich S-Bahn Line S3 regularly sees traffic from DBAG Class 423 and Class 440 Electric Multiple units running stopping services for commuters. The other lines see a variety of traffic including ICE 3, Electric Class 101's, Diesel Class 218's and much more.

# <span id="page-2-4"></span>1.4 Focus Time Period

This Train Simulator simulation is based around the present day route in 2012.

# <span id="page-3-0"></span>2 Getting Started

### <span id="page-3-1"></span>2.1 Recommended Minimum Hardware Specification

The Munich to Augsburg route is highly detailed and feature-rich and incorporates detailed night lighting and will benefit from a higher PC specification.

- Windows XP with latest service pack installed / Windows Vista / Windows 7 / Windows 8
- Processor: 2.8 GHz Core 2 Duo (3.2 GHz Core 2 Duo recommended), AMD Athlon MP
- $\bullet$  RAM 2.0GB
- GFX 512 MB with Pixel Shader 3.0 (AGP PCIe only)
- SFX Direct X 9.0c compatible

# <span id="page-4-0"></span>3 AFB Train Power Control

AFB stands for Automatische Fahr- und Bremssteuerung – or loosely translated in to English it means "Automatic Driving and Braking Control"

AFB allows the driver of the locomotive to set the target speed and then the computer in the locomotive will apply the throttle to obtain that speed and then keep applying throttle or brake in order to maintain it. You can almost think of it as a kind of Cruise Control for trains.

The way to use AFB is the same for all AFB equipped locomotives; there are essentially three controls that you will use.

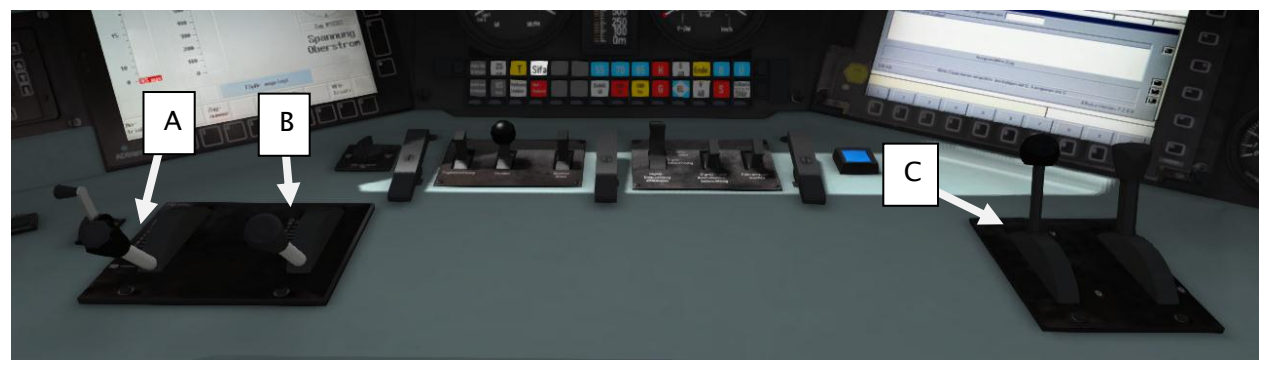

Figure 1: BR101 Control Desk

- A AFB Control Lever
- B Throttle Control Lever
- C Train Brake

To operate AFB, simply follow these steps:

- 1. Set the AFB control to the desired speed. Note on the speedometer a small red triangle "bug" will slide around to the configured speed.
- 2. Release the brakes and once completely released you should then set the Train Brake to Hold – this is the first notch after release and usually shows up in the Simulator as around 22%. When set to the Hold notch the AFB computer can apply brakes as it needs in order to reduce the speed. If the Train Brake is left in Release it will not be able to apply brakes.
- 3. Move the throttle control to the desired level of acceleration, at this point the train will begin moving and accelerate to the configured speed.

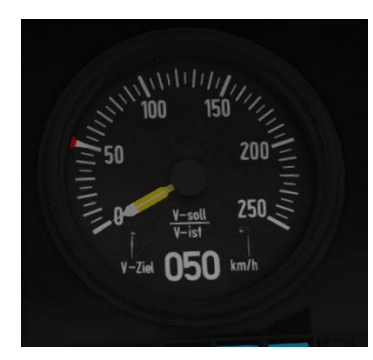

The image shown to the left indicates that the AFB speed target is set to 50km/h, represented both in digits at the bottom of the speedometer and the presence of the red triangle "bug" on the dial that is currently set at 50km/h.

All speed changes should be managed with the AFB control, simply change the target speed as required and the AFB Computer will apply throttle and brakes appropriately.

If you wish to come out of AFB control and return to manual control, simply set the target speed to 0km/h and then the throttle and brake controllers will return to normal manual functionality.

# <span id="page-5-0"></span>3.1 Key Controls

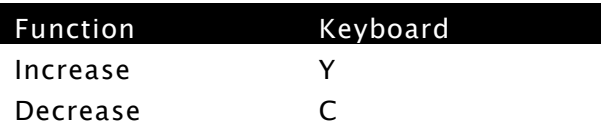

# <span id="page-6-0"></span>4 SIFA

SIFA is short for Sicherheitsfahrschaltung or "Safety Driving Switch".

The SIFA vigilance alerter is disabled at startup, but can be activated or deactivated by pressing 'Shift+Enter(Numpad)'. While activated the SIFA light on the cab dashboard is normally switched off. While the train is moving the driver is required to confirm an alarm every 30 seconds.

When the 30 second alarm is triggered the SIFA light on the cab dashboard will illuminate, after an additional 4 seconds an audible alert will sound. After a further 2.5 seconds the emergency brake will be applied. This can be avoided by acknowledging the alarm at any stage by pressing the 'Enter(Numpad)' key.

# <span id="page-7-0"></span>5 PZB Signalling System

PZB stands for Punktförmige Zugbeeinflussung, loosely translated to English this means "Spotwise Train Control".

Safe distances between trains are managed conventionally through the use of block based systems.

A given line is broken up in to a series of blocks, and trains are permitted (via green or yellow) signals to enter a block. While a train is present in a block the signal permitting entry is set to red, preventing any more trains to enter.

As railways have developed, more complex control systems and in-cab signalling have been implemented to improve the safety of the railways and to ensure that drivers are fully aware of what is happening around them by requiring them to react in certain ways according to what is happening.

PZB is a complex system and requires that you understand the varying speed limits and the requirement to respond promptly to the signalling system.

# <span id="page-7-1"></span>5.1 PZB Track Interface

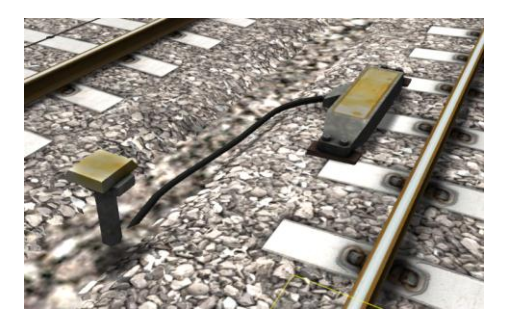

The PZB system incorporates in-cab signalling, this is where the control desk has indicators, alarms and buttons that will react according to the signalling status on the railway. The mechanism by which this works is a series of "balise" magnets placed on the side of the track. An example of one of these magnets is shown in the image on the left.

# <span id="page-8-0"></span>5.2 In-Cab Indicators

Inside the cab there are lights pertaining to the state of the PZB system as shown in the diagram below:

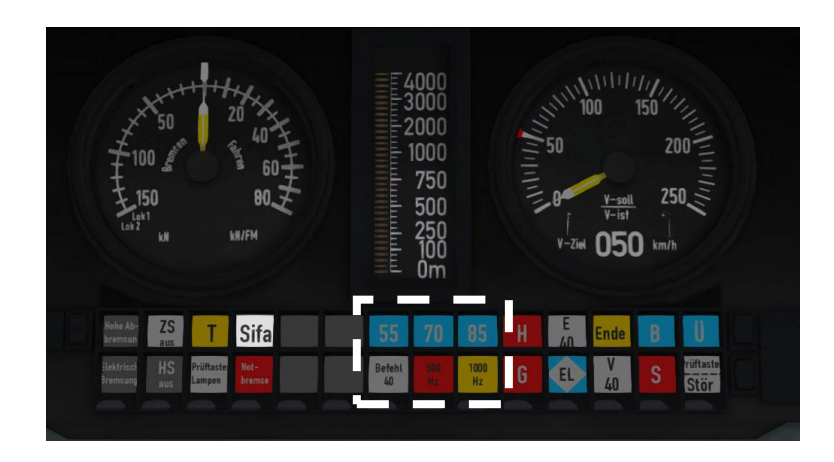

The white-dashed section shows the lamps related to PZB

# <span id="page-8-1"></span>5.3 Cab Controls

There are also three controls on the cab desk that you will need to use in order to interact with the PZB system.

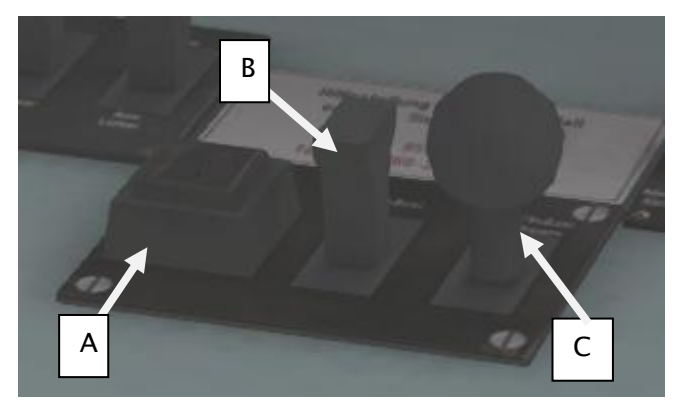

PZB controls on the Cab Desk of a BR101

These three controls, to the left of the control desk on the BR101, are named as follows:

- A German: Befehl40 / English: PZB Override
- B German: PZB Frei / English: PZB Release
- C German: PZB Wachsam / English: PZB Acknowledge

# <span id="page-9-0"></span>5.4 Train Types

The type of train you are driving is important to understanding how PZB actually works and impacts on the speed limits that are imposed while PZB is monitoring your train.

There are three types of train that PZB deals with:

Type O (Obere) - Passenger trains Type M (Mittlere) – Faster Freight Trains Type U (Untere) – Slow / Heavy Freight Trains

The implementation of PZB within locomotives supplied with the Munich Augsburg route automatically determines the correct type of train based on the train type configuration in the scenario. Once PZB is active you can see this in the PZB lamps as follows:

Type O – Lights up the 85 lamp Type M – Lights up the 70 lamp Type U – Lights up the 55 lamp

### <span id="page-9-1"></span>5.5 Key Controls

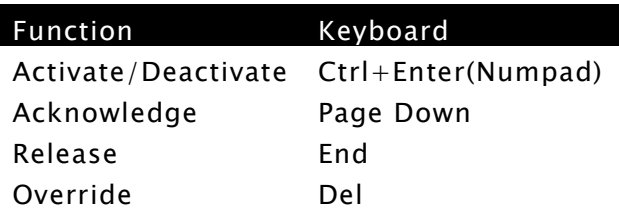

# <span id="page-10-0"></span>5.6 Example

For this example we are driving a passenger train, which is a Type O service; the speed limits indicated in this example are therefore specific to that kind of service and will be different for other types of service.

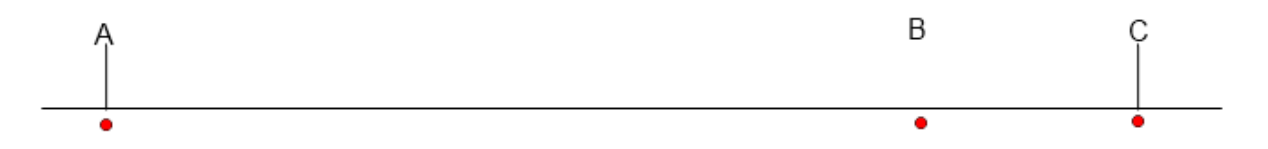

There are three primary points noted in the diagram above:

A – The distant signal, usually some 1.2km from the hazard (such as a converging junction)

B – A point usually about 250m before the guarding signal

C – The guarding signal, normally placed around 200m before the hazard.

Let's take a look at what happens in this simple example as you begin on the left hand side of the image above and progress along the track until you get to the guarding signal on the right. We'll assume that in this case there is a converging junction set against us and therefore the guarding signal is at a stop indication.

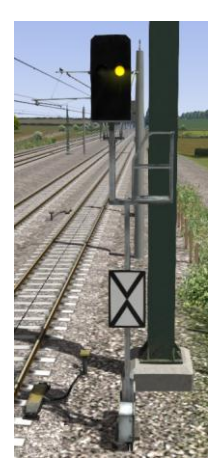

As you approach point A, the Distant Signal will show a Yellow indication to let you know that the signal it is reflecting (at C) is at red indicating danger.

You will also notice that there is a magnet next to this signal. This is called a 1000hz magnet.

As the signal is at anything other than a green indication the magnet will be energised and the PZB system on-board the train will therefore sense its presence. As the train passes over the 1000hz magnet the driver has up to 4 seconds in which to press the PZB Wachsam / PZB

Acknowledge key (Page Down). If the driver fails to do this the PZB system will apply emergency brakes to stop the train.

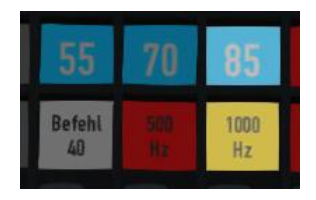

Note that there is no alert in the cab that we have passed over the 1000hz magnet, the driver is expected to be aware that they have passed a distant signal and react accordingly. Once the PZB Wachsam / Acknowledge control is pressed the display will update to indicate that the locomotive is now in a monitored

state. As we are a Type O train, the 85 lamp is lit and the 1000hz lamp lights up.

As we pass the 1000hz magnet we must not be exceeding 165km/h, regardless of the line speed. If we are then there is a good change we will not be able to fully stop before the signal at point C and therefore the PZB system will apply emergency brakes.

We now have 23 seconds in which to decrease our speed to 85km/h. If after 23 seconds we are exceeding this speed then the PZB system will apply emergency brakes.

We now continue on towards the guarded signal at no greater than 85km/h.

After 700 meters, the 1000hz lamp will go out and we will no longer be monitored. Now the driver can make a decision based on what they can see. Can you see the guarded signal and is it still at a danger indication?

If it is then we continue slowing down to stop. If the signal is now showing a clear aspect because the hazard has cleared the driver has the option to release the locomotive from monitoring and they will then be permitted to return directly to line speed. Press the PZB Frei / Release button to do this *before* the train reaches point B or further restrictions are put in place.

Caution: Be careful to ensure that you only release when the signal is clear; if you release and the signal is not clear when you reach Point B the system will assume that you are incapable of safely driving the locomotive and will apply the emergency brakes.

Assuming the signal is still at danger and we haven't released from monitoring, we will then reach Point B. At Point B there is another track magnet; the 500hz magnet.

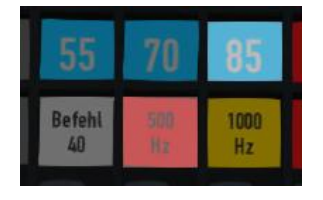

As we pass the 500hz magnet we must have slowed down to 65km/h or else we might not be able to stop in time for the signal and the emergency brakes will be applied. There is no need to acknowledge the 500hz magnet. At this point, the PZB lamps on the control desk will change to light up the 500hz

lamp, indicating the restriction we're now in.

After passing the 500hz magnet we must now decelerate to 45km/h within 153 meters.

Having slowed down to 45km/h, we can draw up safely to the red signal and stop.

If the signal changes to a clear aspect while we are approaching the signal then we must continue with the 45km/h speed limit as we are still being monitored. It is not possible to release (PZB Frei) from monitoring while under a 500hz restriction. This restriction will continue for 250 meters, taking you past the guard signal, after which you will be able to return to line speed. This is the primary reason for releasing from monitoring before Point B (if and only if the signal is seen to be clear), otherwise you would be tied to running past the clear signal at the much reduced speed limit for an extra 250 meters instead of being able to return to normal line speed earlier.

If you pull up to the signal and stop because it is still red you may seek to obtain permission from the controller to pass it at danger. If you need to pass a signal that is still showing a red aspect then you will need to use the Befehl40 (Override) key to do so as you approach the red signal.

At Point C the guard signal has the third and final type of magnet, a 2000hz magnet. This magnet will *always* stop the train if passed and is used to stop trains that pass the signal while it is at danger. Pressing and holding Befehl40 (Override) key stops the PZB system from reacting to the 2000hz magnet. Once the 2000hz magnet is detected, the Befehl40 lamp comes on and you will then be restricted to a speed limit of 40km/h. You should remain at this speed until either you have travelled for 2km, or you have passed a signal showing a clear aspect. Once either of these conditions pass you can press PZB Frei to release from monitoring and return to line speed.

#### Alternately Flashing PZB Indicators

There is an additional state called Restricted Monitoring may engage while you are travelling under the control of either the 1000hz or 500hz magnets. If you travel below 10km/h for more than 15 seconds or you stop completely at any point, the PZB display will start alternating between two of the speed lamps such as the 70 and 85 lamps, to indicate that restricted monitoring is now in place. Under these circumstances the speed limits to be imposed are reduced further. Full details about speed limits for all types of trains in both normal and restrictive monitoring are below.

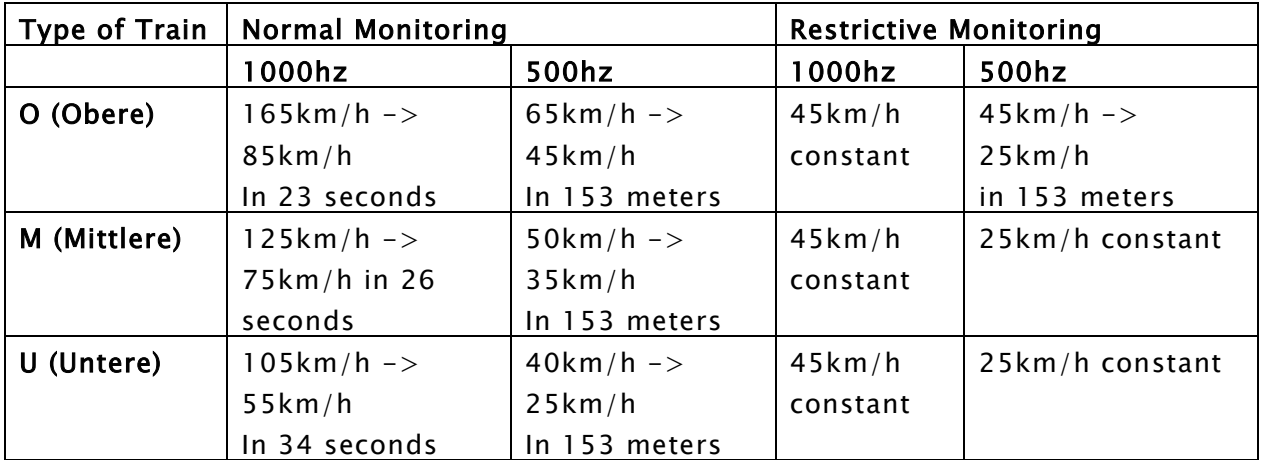

#### PZB Speed Restrictions by Train Type

#### Example Run Graph

Here's a graphical layout of what happened in our example run, indicating the magnets, speed limits and what you would expect to see in the PZB indicator lamps.

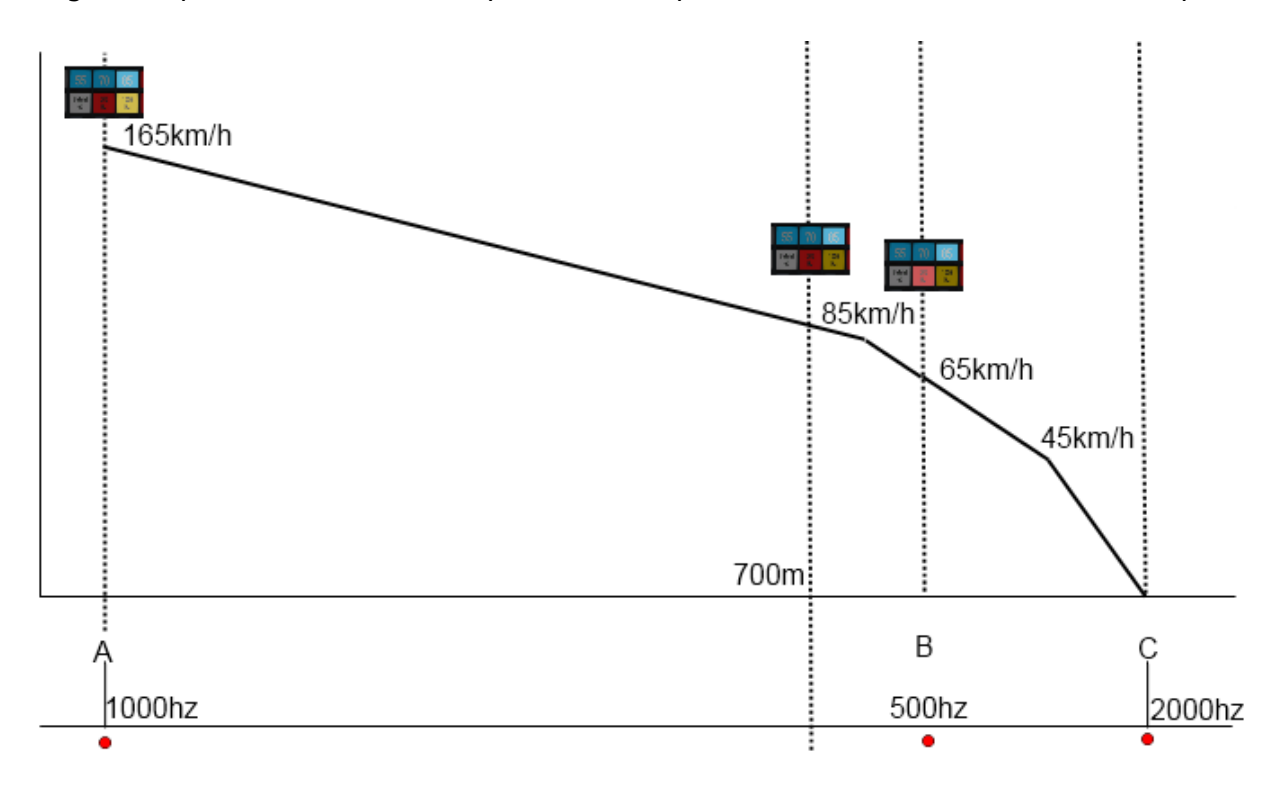

# <span id="page-15-0"></span>6 LZB Signalling System

The restriction of conventional block signalling is the amount of time taken by trains to ensure they can stop from their first notification of a signal at danger. This affects the maximum speed that trains can operate and is in relation to the length of the block. Unfortunately while lengthening blocks can allow trains to run faster it means that fewer trains can run as the gaps between them get progressively longer.

The modern solution to this problem is to change from fixed block signalling to a dynamic sliding block that protects a range in front of the locomotive that is changing as the locomotive moves.

LZB is controlled by a central control station; each one monitors approximately 100 kilometres of line and informs the on-board LZB computer what speed limit is dynamically being imposed on. The following image shows the displays related to LZB functionality on a BR101 locomotive cab dashboard. Note that the displays are standard across all LZB capable locomotives.

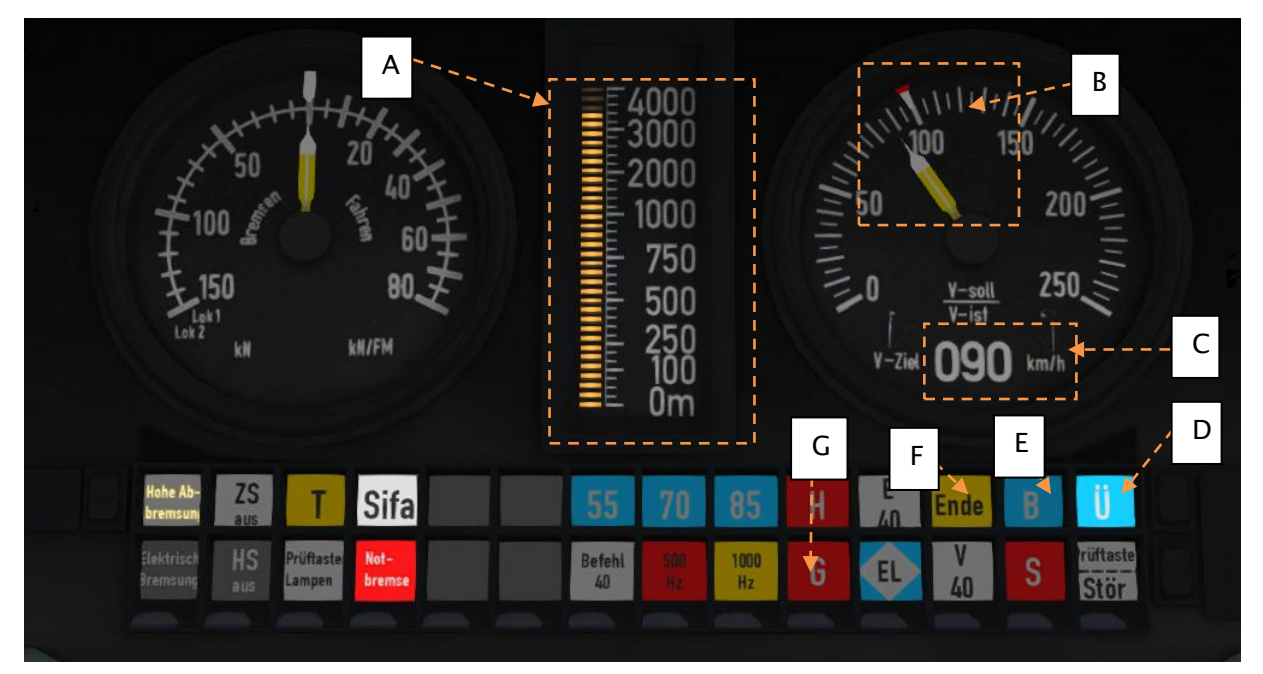

In the above example, LZB has been enabled and we can see the following:

- A Distance to next speed change
- B Target speed taking in to account LZB speed restrictions
- C Target speed in digit form
- D Indicator that LZB mode is enabled
- E Automatic Brake Intervention enabled if lit
- F LZB mode terminating if illuminated
- G Overspeed Indicator

© Copyright RailSimulator.com Ltd, all rights reserved **Release Version 1.0** Release Version 1.0

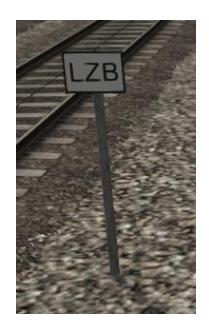

LZB is automatically enabled as you pass one of these LZB posts as shown in the picture on the left.

If PZB is being used then it is automatically disabled and LZB gets switched on automatically.

If your AFB control is set to 0 (disabled) then the LZB system is simply there to instruct you what to do. If AFB is being used then the target

speed will be the lowest of your AFB setting and the current LZB speed restriction.

LZB mode will be automatically disabled when the train passes over an LZB termination balise such as the one shown in the picture on the right. If PZB was enabled then it will be switched back on as the LZB system is switched off.

You get an in-cab warning that LZB mode is terminating approximately 1.7km before it actually ends with the "Ende" light illuminating.

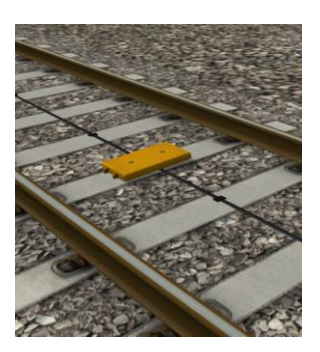

# <span id="page-17-0"></span>7 The ICE3M

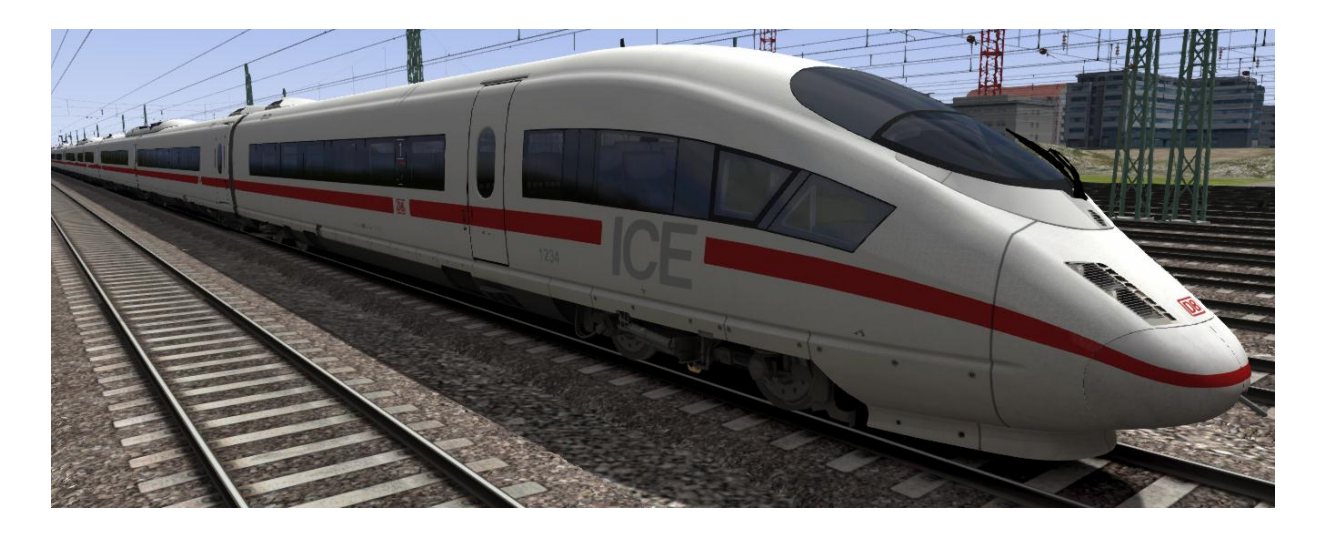

# <span id="page-17-1"></span>7.1 ICE 3M (Class 406)

The Class 406 ICE 3M is the first in the German high-speed InterCityExpress family of Siemens Valero trains to be used on international revenue services. Operating in and between Germany, France, Belgium and the Netherlands trains reach speeds of up to 330 km/h (205 mph). Train sets consist of two driver cars and 6 intermediate cars, comprising of  $1_{st}$  classtransformer and converter coaches, a restaurant/bistro and  $2_{nd}$ class coaches.

# <span id="page-17-2"></span>7.2 Specifications

Class Number Class 406 Wheel Arrangement Bo'Bo' Weight Trainset: 435t Height 12.6ft (3.84m) Length Driver Cars: 85.76ft (26.14m) 1st Class / 2nd Class / Service : 81.23ft (24.76m) Trainset: 658.92ft (200.84m) (8 car) Width 9.68ft (2.95m)<br>Wheelbase 68.24ft (20.8m Tractive Effort 300 kN (67,000 lb) Maximum Braking Force 4,799 kN (6,436 hp) Number of Traction Motors x16 @ 500kW per motor

Formation 8-car (2 Driver cars + 6 Carriages) 68.24ft (20.8m) Power at Rails **AC: 8,000 kW (10,728 hp)** , DC: 4,300 kW (5,766 hp) Design Speed AC: 330 km/h (205 mph) , DC: 220km/h (136.7 mph) Braking Systems Eddy-current, regenerative braking, disc brakes Traction Motor Type **Asynchronous 3-phase AC motors** Voltages 15 kV 16.7 Hz, 25 KV 50 Hz AC Overhead, 1500V and

#### 3000V DC Overhead

# <span id="page-18-0"></span>7.3 Cab Controls

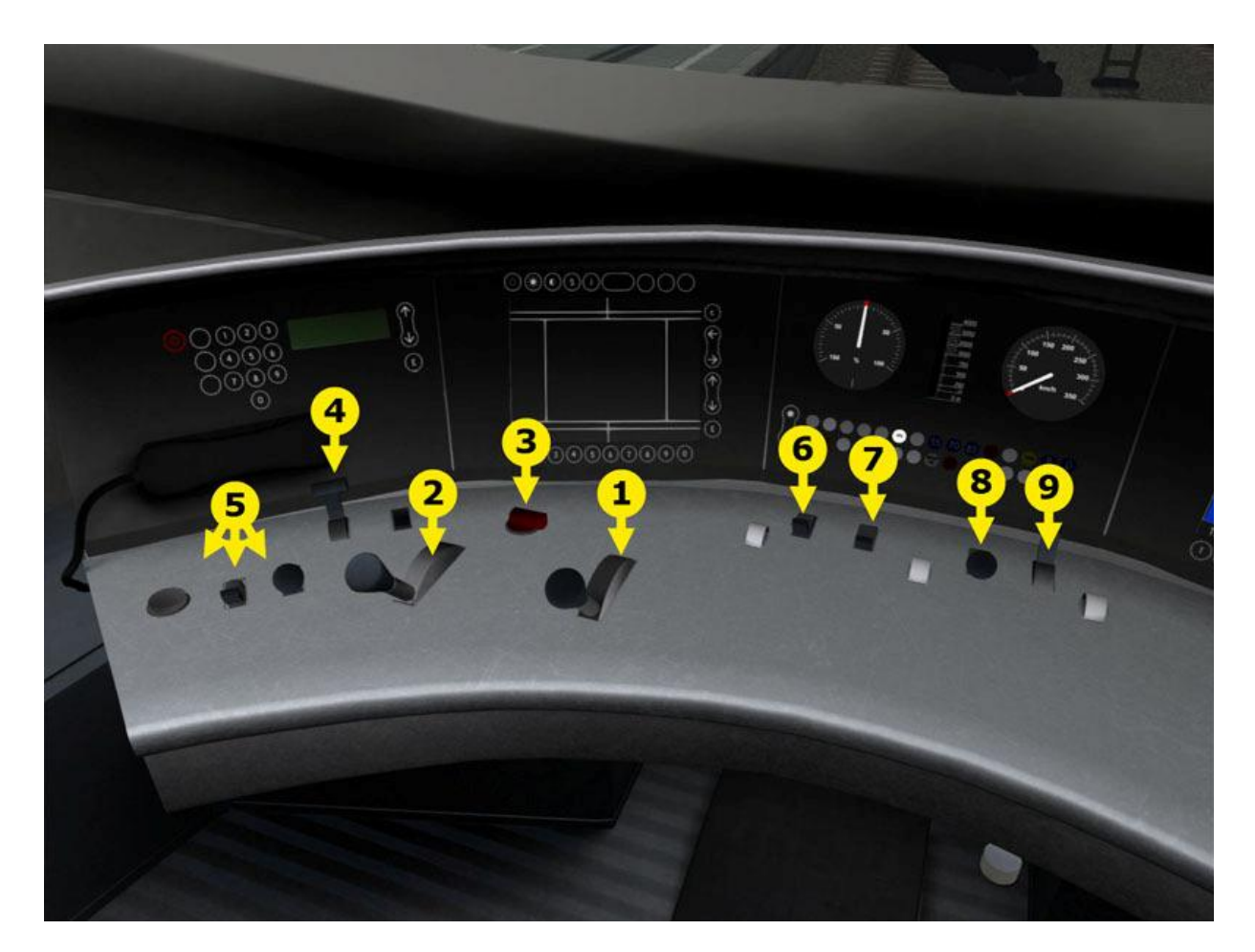

- 1. Throttle
- 2. AFB control
- 3. Reverser
- 4. Pantograph
- 5. PZB controls
- 6. Horn
- 7. Desk Light
- 8. Sander
- 9. Cab Light

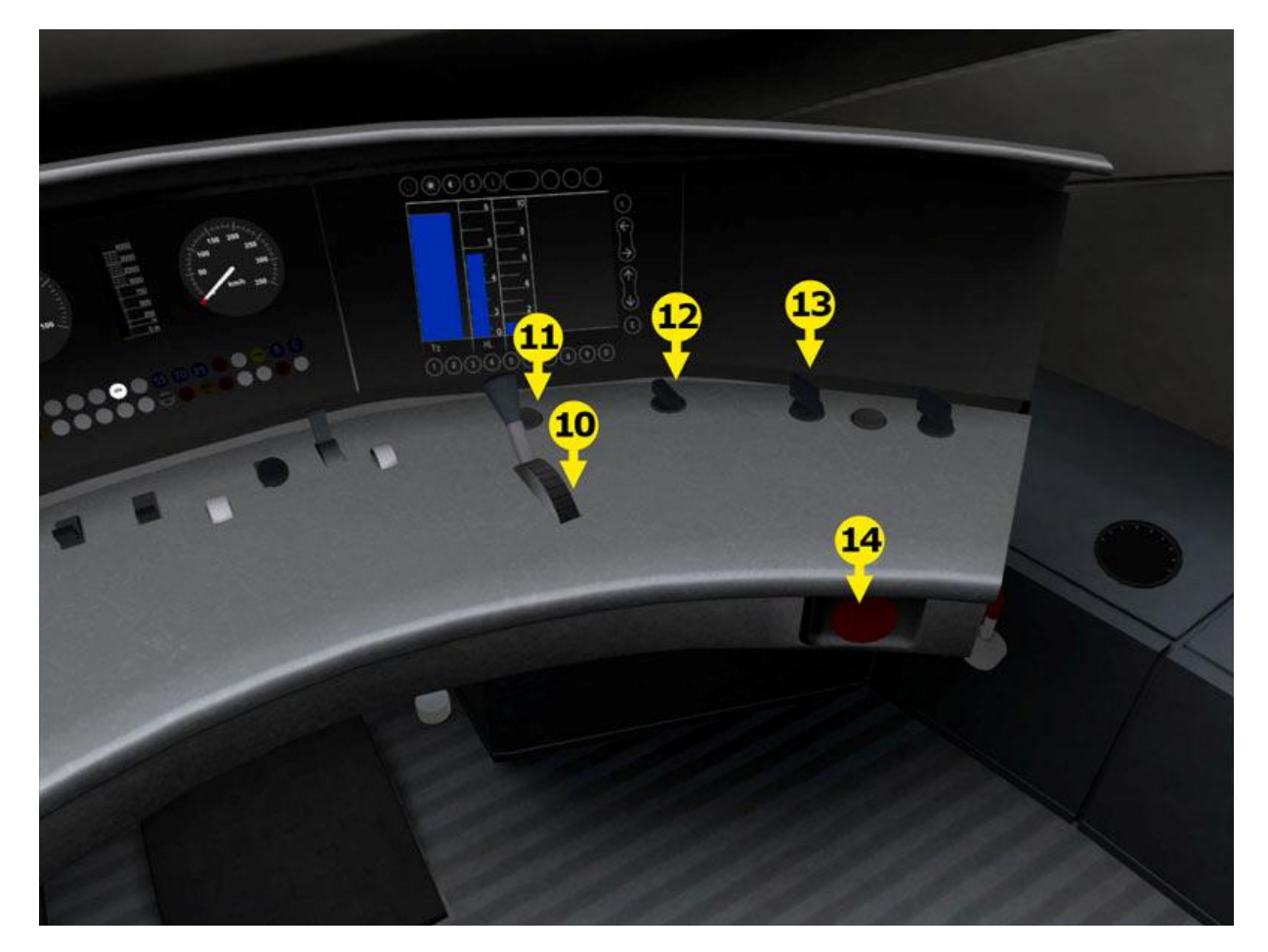

- 10. Train Brake
- 11. SIFA Reset
- 12. Wipers
- 13. Lights
- 14. Emergency Brake

# <span id="page-20-0"></span>7.4 Keyboard Guide

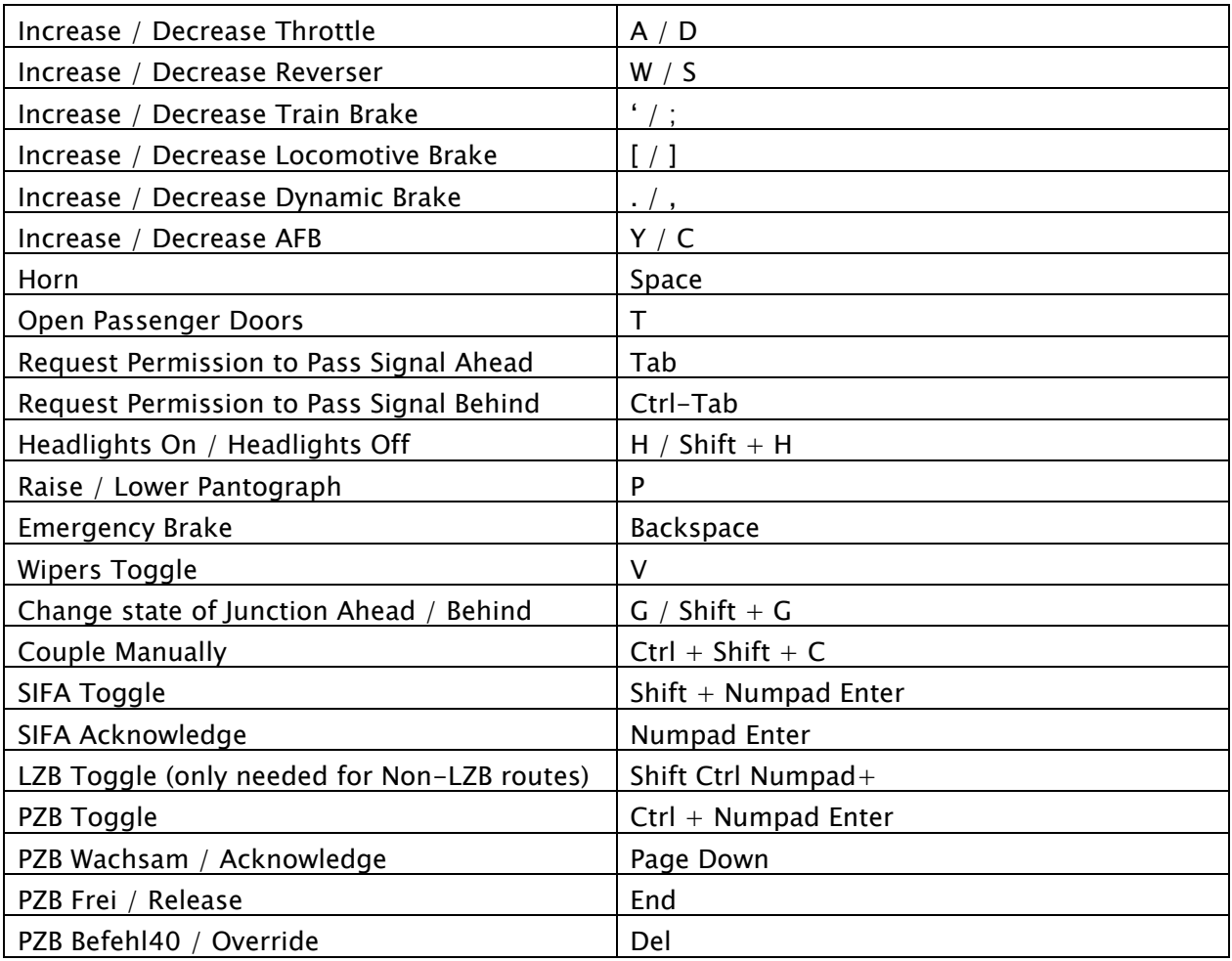

# <span id="page-21-0"></span>8 The DBAG Class 101

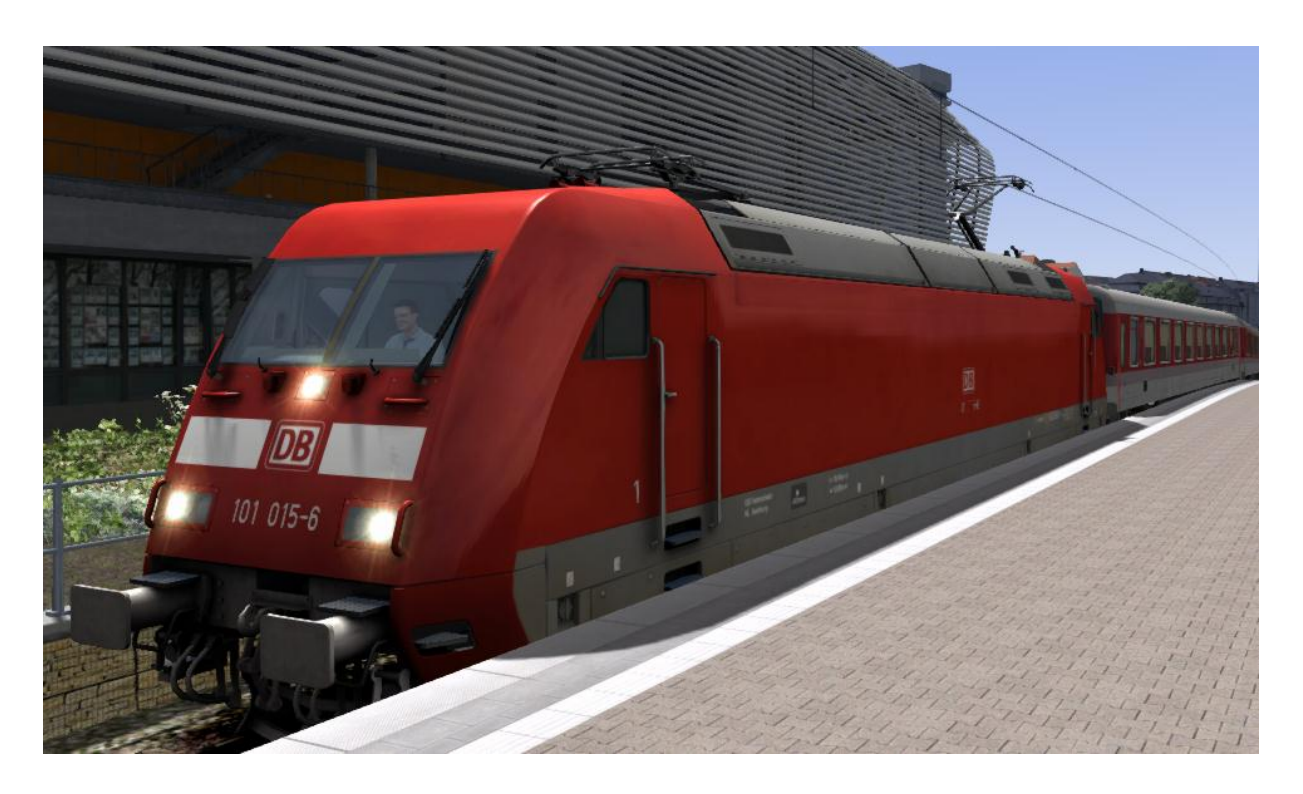

First built in 1996, the 101 is Deutsche Bahn's star locomotive. It is used across most of Germany for express passenger travel. Able to achieve speeds of up to 220 km/h, the 101 is also among the fastest locomotives on the German Network.

The first 101 was delivered in 1996 and quickly earned a reputation for speed and reliability. The modern body design and many advanced electronic systems make the BR101 a very efficient and economical train. Soon after its introduction, duties were quickly moved to Intercity routes and many InterRegio trains were pulled by this locomotive.

Despite production ending in 1999, the 101 is still at the forefront of reliable and efficient high-speed operations today. This all-purpose locomotive works fast passenger and freight trains alike and it has met the expectations of Deutsche Bahn throughout its service.

#### **Technical Data**

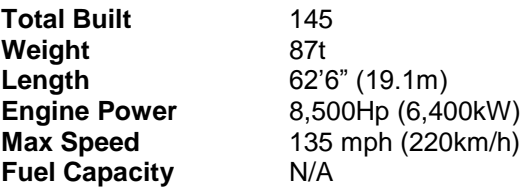

# <span id="page-22-0"></span>8.1 Cab Controls

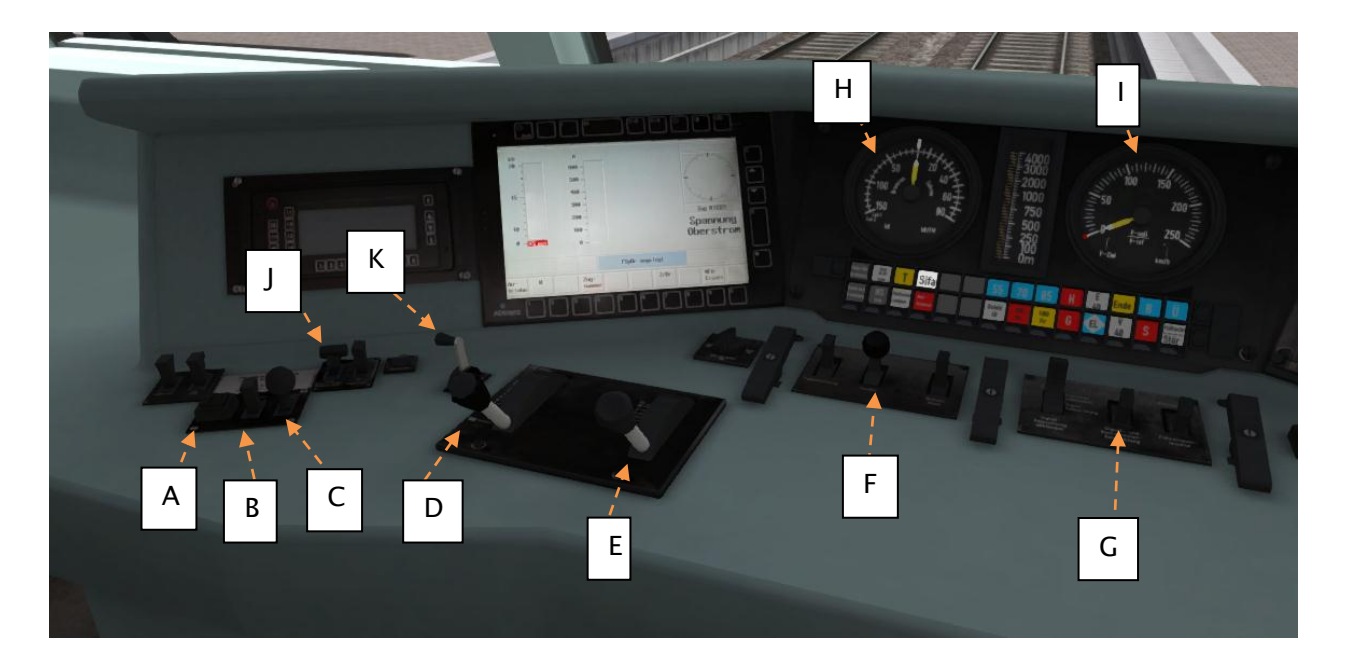

- A PZB Befehl40 (Override)
- B PZB Frei (Release)
- C PZB Wachsam (Acknowledge)
- D AFB Control Lever
- E Throttle Lever
- F Sander
- G Headlights
- H Traction Effort Meter
- I Speedometer
- J Pantograph Up/Down
- K Reverser

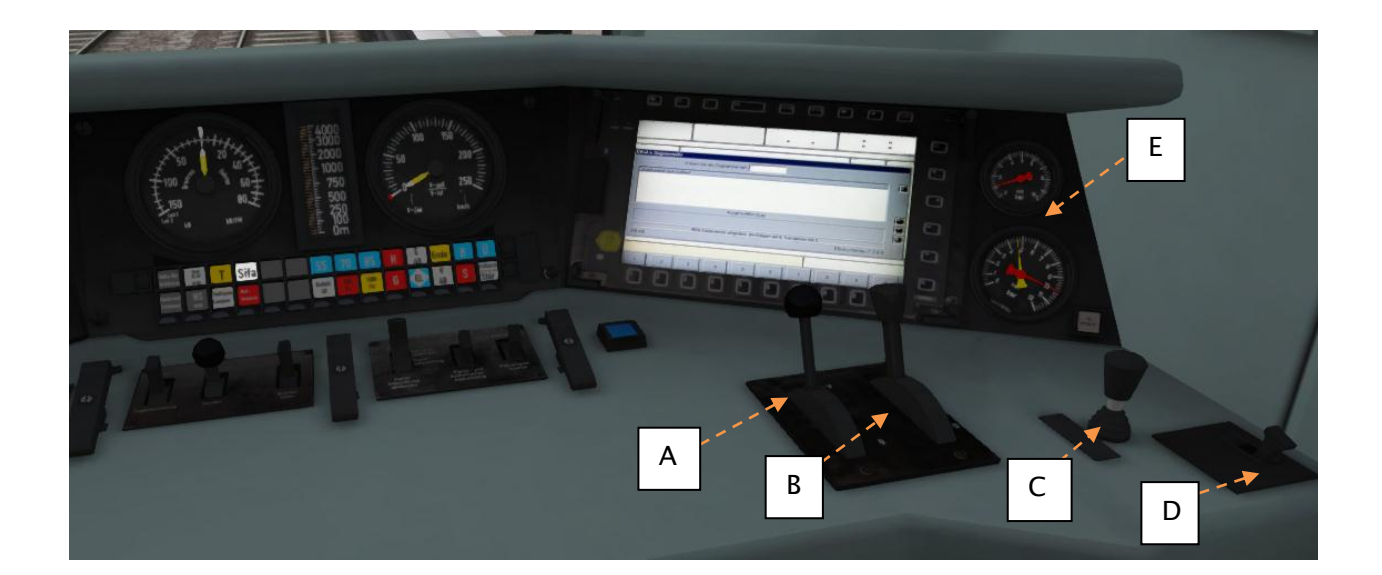

A – Train Brake B – Dynamic Brake

<sup>©</sup> Copyright RailSimulator.com Ltd, all rights reserved **Release Version 1.0** Release Version 1.0

#### C – Locomotive Brake

D – Horn

E – Brake Pressure Dials

# <span id="page-23-0"></span>8.2 Keyboard Guide

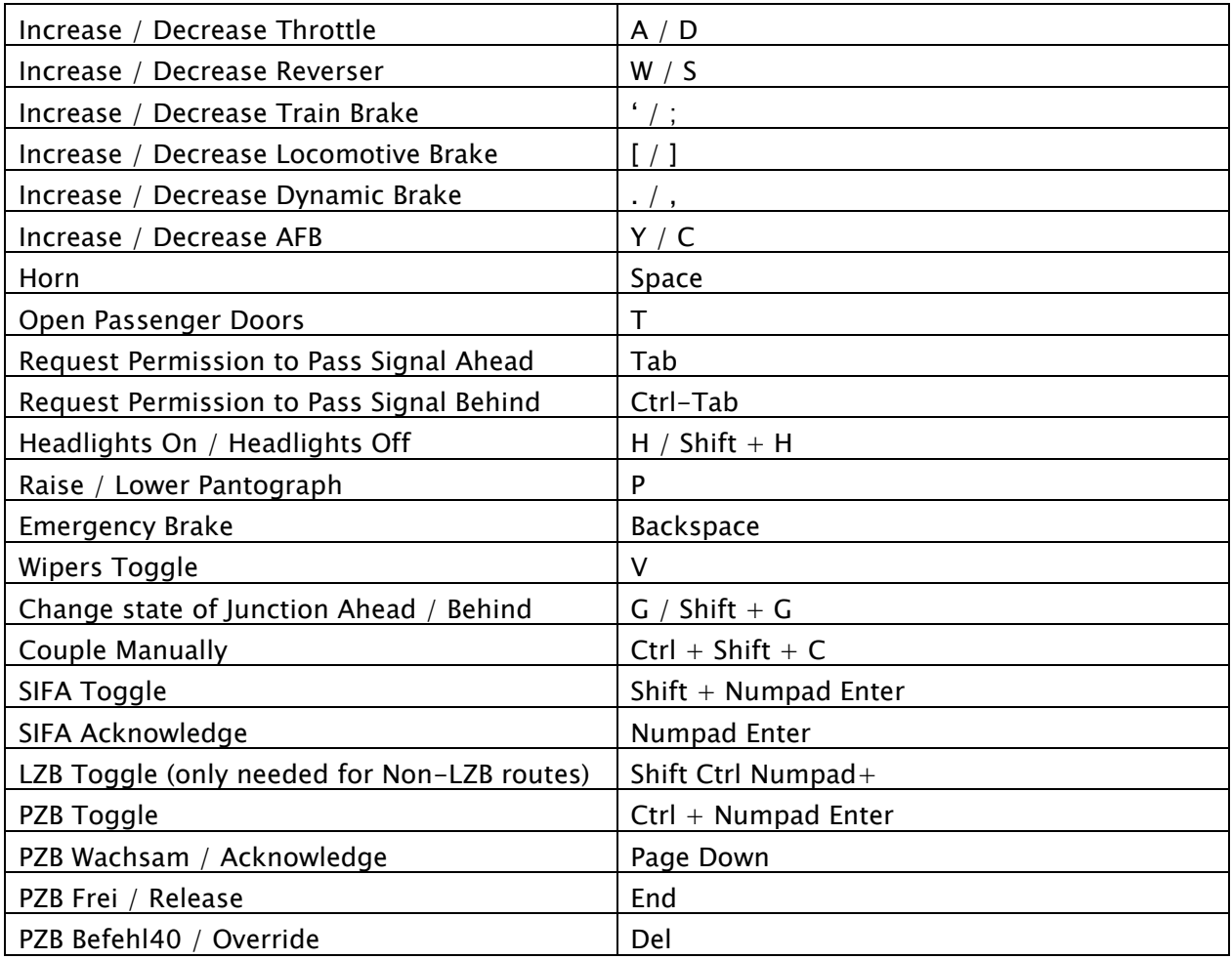

# <span id="page-24-0"></span>The DBAG Class 294

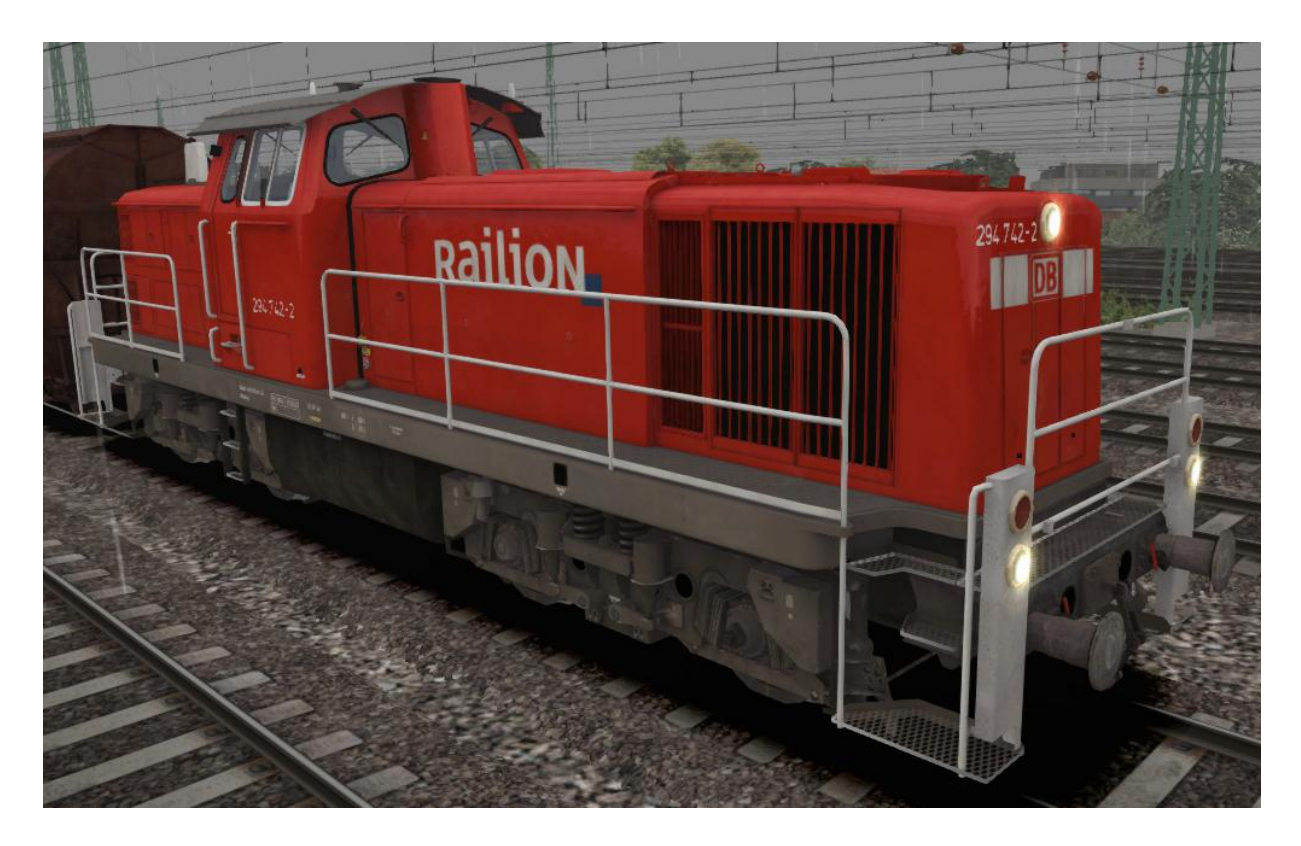

Built between 1966 and 1971, the V90 locomotive is a standard diesel Freight Shunter for Deutsche Bahn. The limited railway traction design provides a locomotive of extreme versatility and reliability. Still going strong today, the newly named Class 294 locomotives can be found all over the network.

#### **Technical Data**

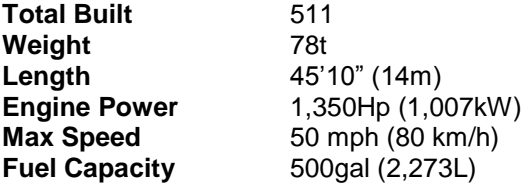

# <span id="page-25-0"></span>8.3 Cab Controls

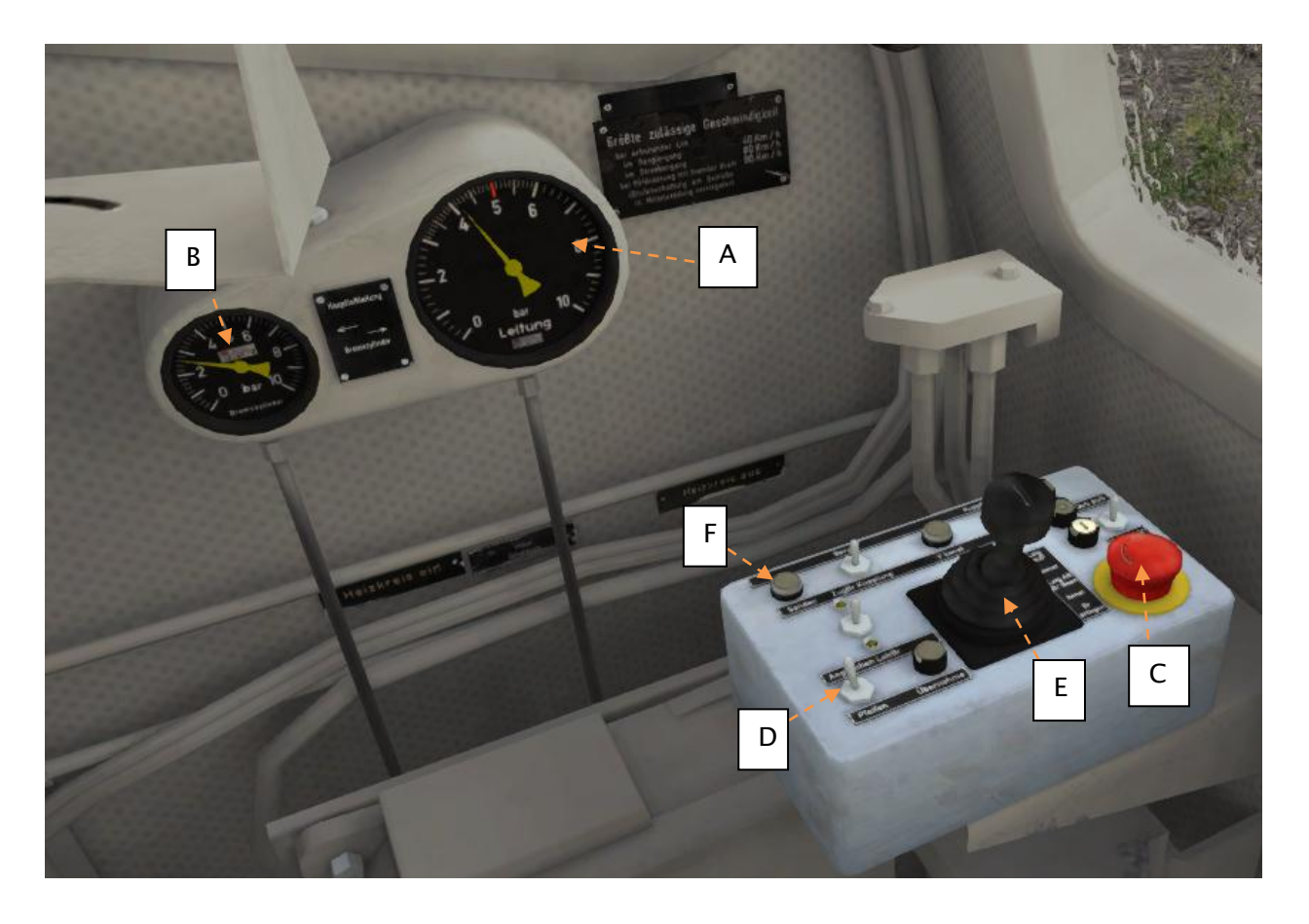

- A Brake Cylinder Pressure
- B Main Brake Air Line
- C Emergency Brake
- D Horn
- E Combined Train Brake and Throttle
- F Sander

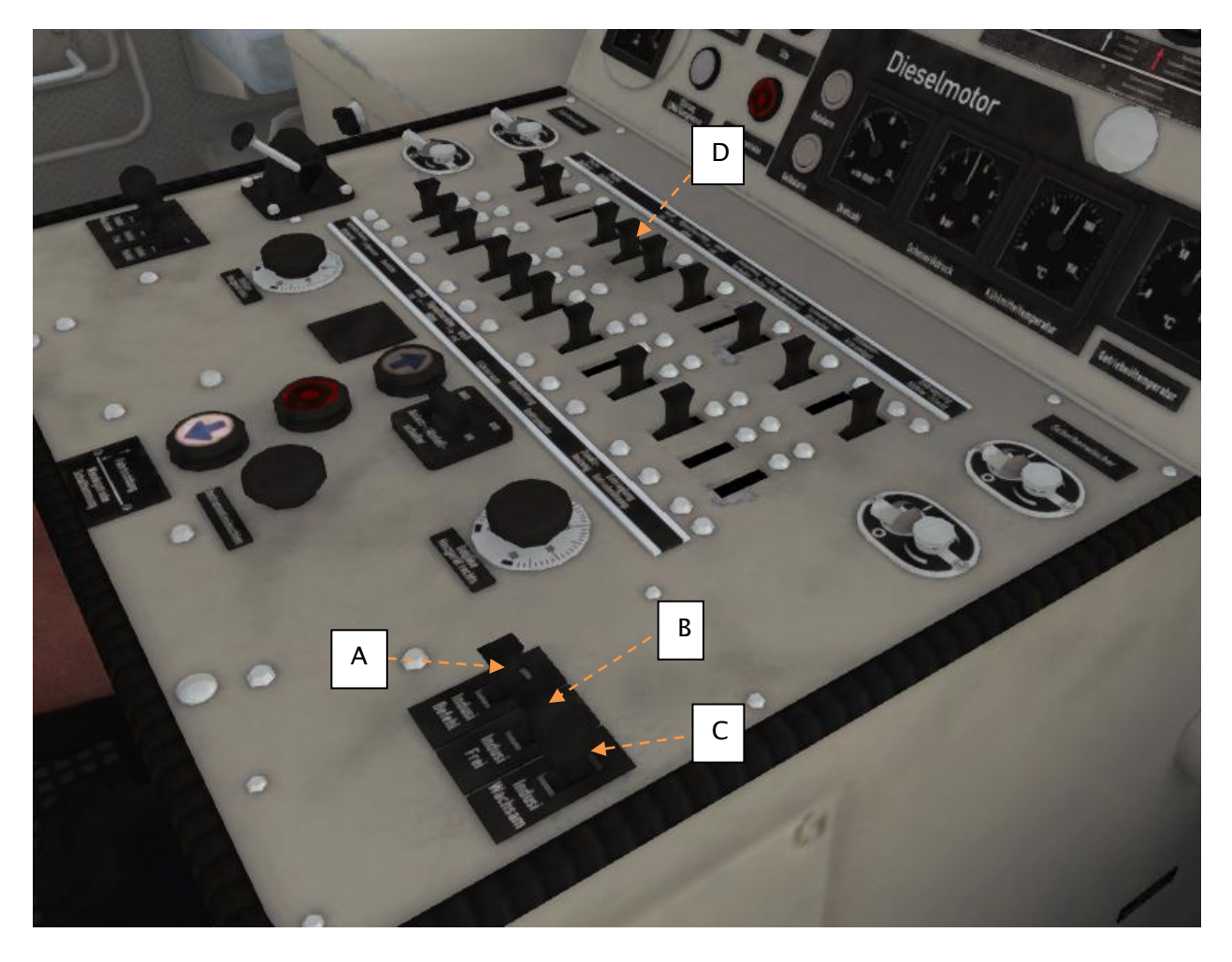

- A PZB Befehl40 (Override)
- B PZB Frei (Free)
- C PZB Wachsam (Acknowledge)
- D Headlights

#### Train Simulator – Munich to Augsburg

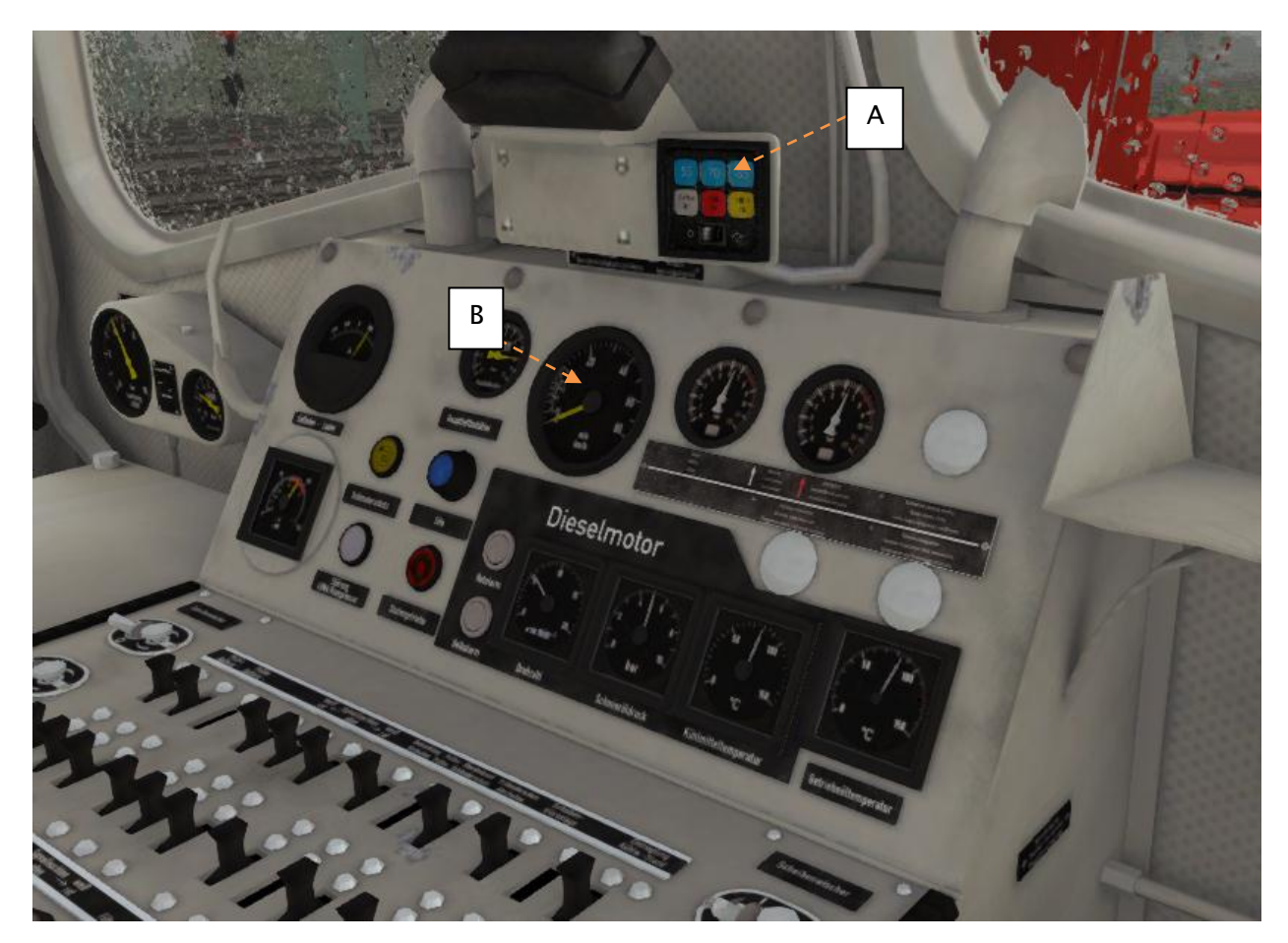

- A PZB Lamps
- B Speedometer

# <span id="page-28-0"></span>8.4 Keyboard Guide

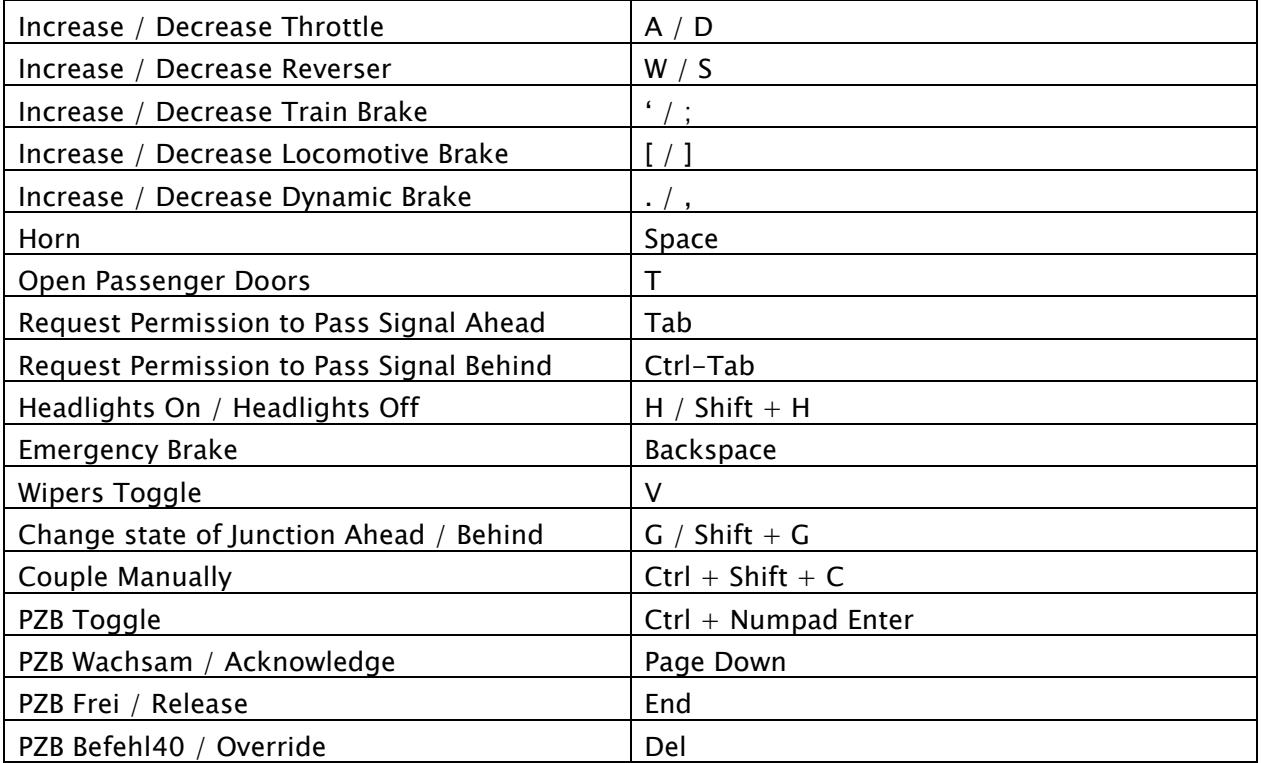

# <span id="page-29-0"></span>9 Scenarios

### <span id="page-29-1"></span>9.1 Wash and Go

Time of Day: 12:00 Weather: Clear, Summer Loco: ICE 3M Description: Starting from Laim sidings make your way to the ICE Trainwash and then head in to Munich Station. From there it's fast run west to Augsburg.

# <span id="page-29-2"></span>9.2 Storming in to Munich

Time of Day: 20:30 Weather: Stormy Rain, Autumn Loco: ICE 3M Description: Take your ICE 3M express train from Augsburg to Munich in some very unpleasant weather.

# <span id="page-29-3"></span>9.3 Westbound Snowy Stopper

Time of Day: 07:30 Weather: Snow, Winter Loco: BR101 Description: A morning timetabled stopping service from Munich to Augsburg. You will be expected to keep to your timetable to complete this scenario successfully!

# <span id="page-29-4"></span>9.4 Pub Crawl to Munich

Time of Day: 00:30 Weather: Clear, Summer Loco: BR101

Description: Having enjoyed too much of the local brews, passengers want to get home to Munich. Hopefully the rowdy crowd won't cause too many problems along the way but stay alert and do your best to get everyone home safely.

# <span id="page-29-5"></span>9.5 Freight Run to Pasing

Time of Day: 14:30 Weather: Foggy Rain, Summer Loco: BR294

Description: Take a heavy freight train from Augsburg yard to Pasing yard. This will require a run-around in Laim Sidings. It's a busy day on the line so expect plenty of traffic and occasionally the odd red light that might hold you up. The rain doesn't help either so be gentle with the controls.

### <span id="page-30-0"></span>9.6 Heightened Security

Time of Day: 08:45 Weather: Cloudy, Summer

Loco: BR101

Description: An anonymous phone call has been received indicating that there is at least one incendiary device that has been planted on one of the normal S-Bahn trains that run this service. As a result, all normal trains have been taken out of service while they are inspected and a special service is being put on using Class 101's in a top-and-tail configuration. It's going to be a hard day today but we will not let them win – do your best to provide a great service to customers running all stops from Mammendorf to Munich Tief.

# <span id="page-31-0"></span>10 Signalling

The signalling system employed on German Railways is extremely complex to understand at first; however in reality each signal you encounter will be composed of one or more straight forward signal types to give the final post.

This manual doesn't attempt to cover all the possible signal types and variations, but it should provide sufficient background as to let you work out what each signal post you come across is telling you by explaining the component parts. Note that any signal of a given type that you see should be interpreted the same whether it is on a post, on the ground, on a gantry or in any other position.

Note that in the examples below, the image shows the signal with all lights on so that you can clearly see where they are. The description of the signal describes the various combinations of lights and what they mean when lit. The small code before the description is the technical name by which that combination of lights is known.

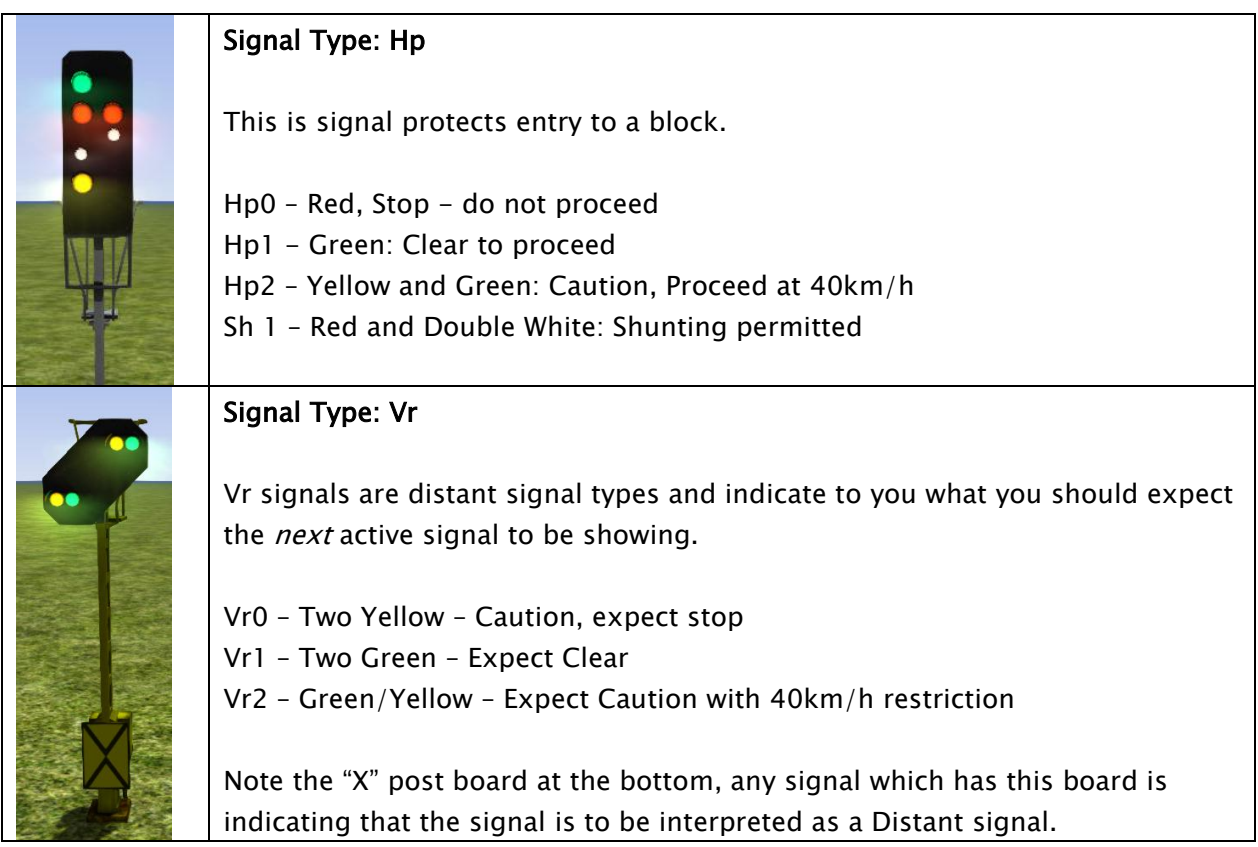

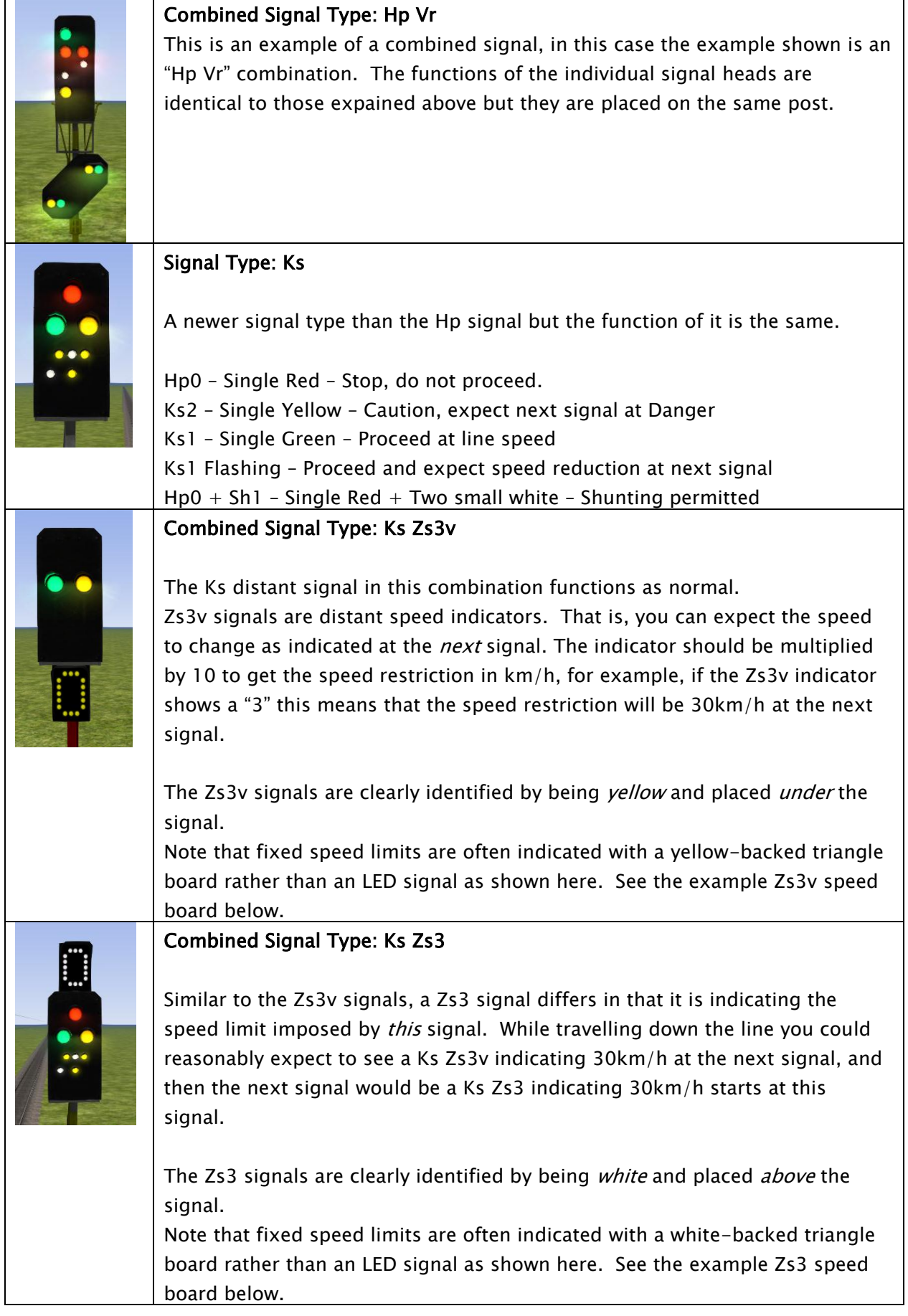

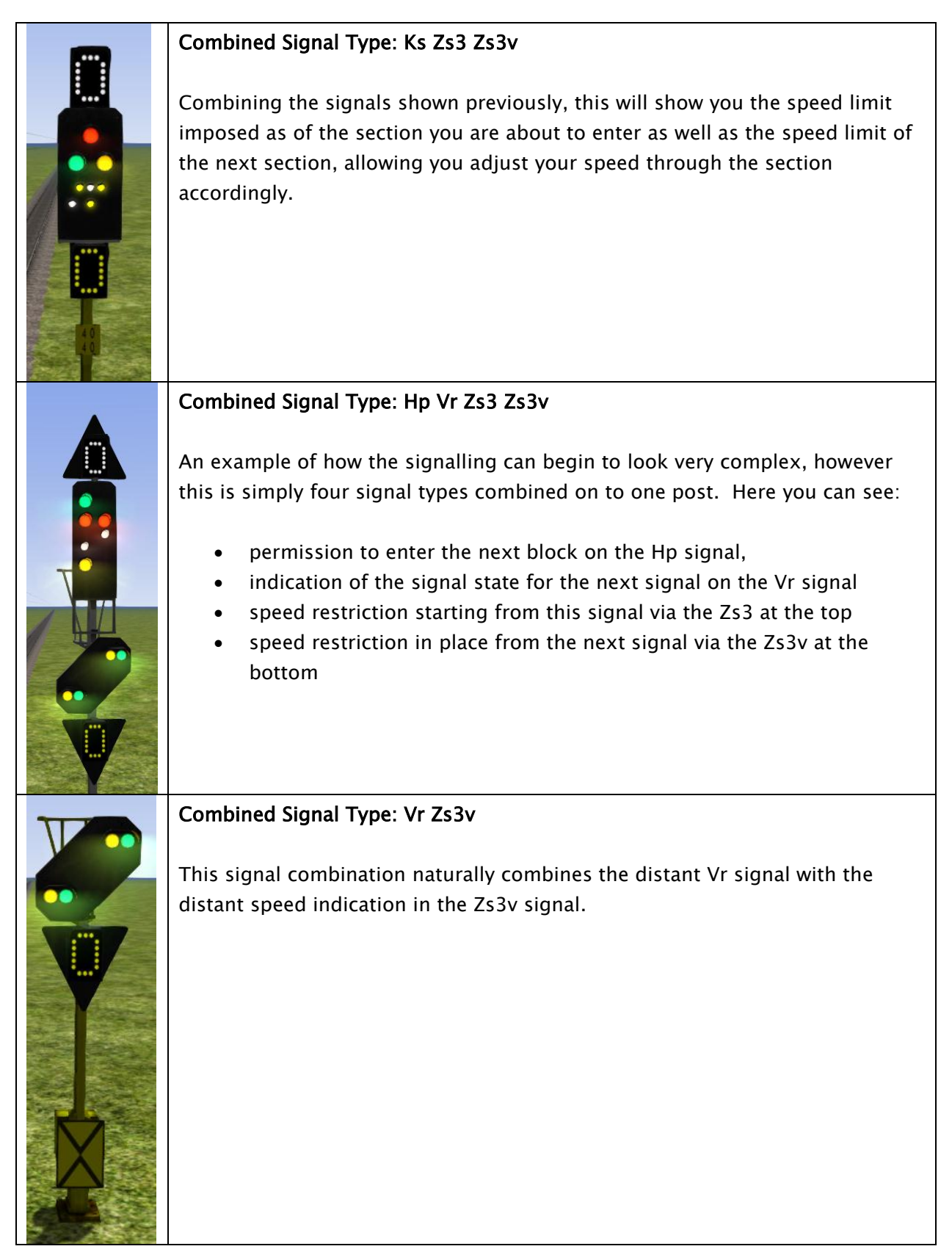

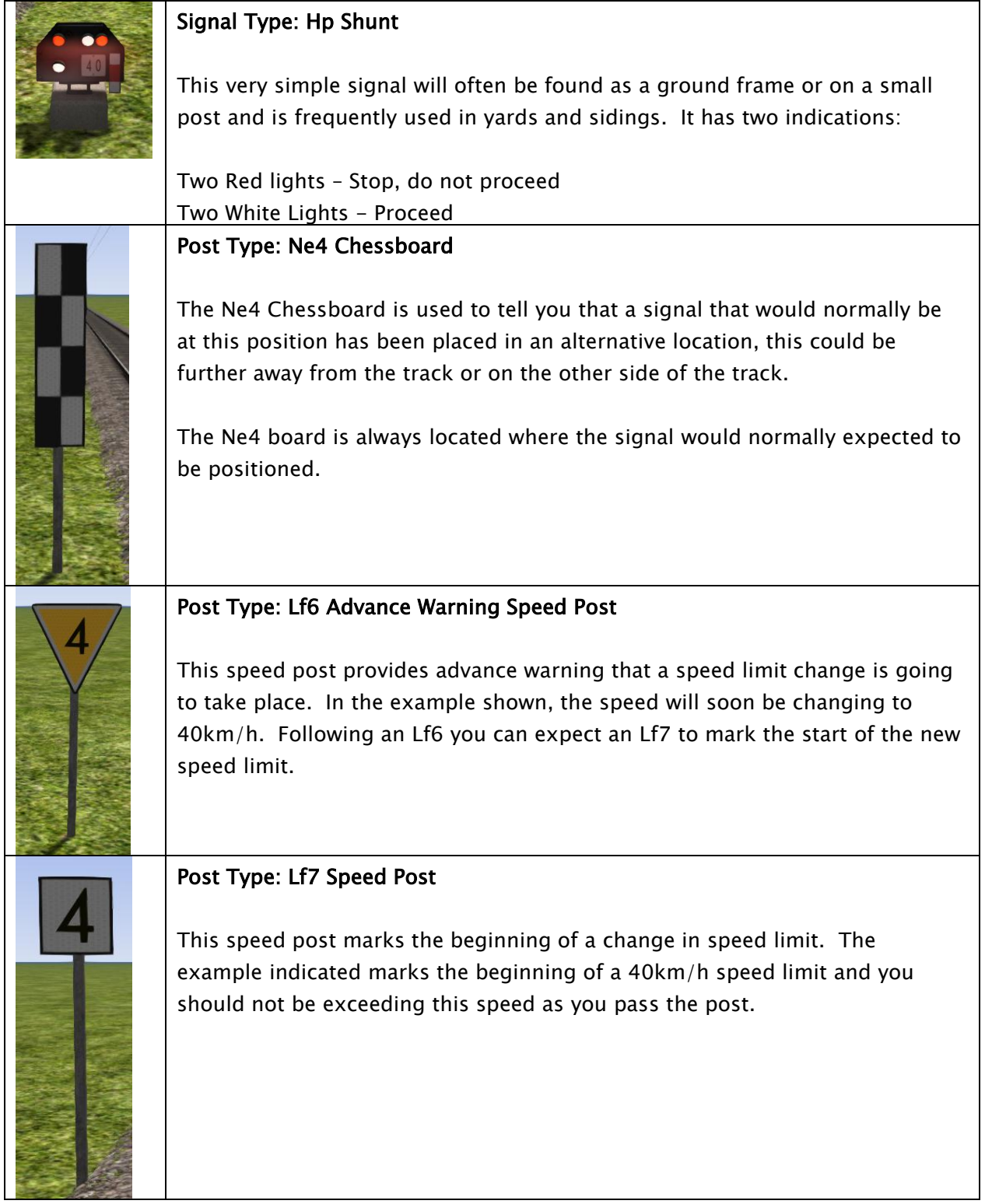

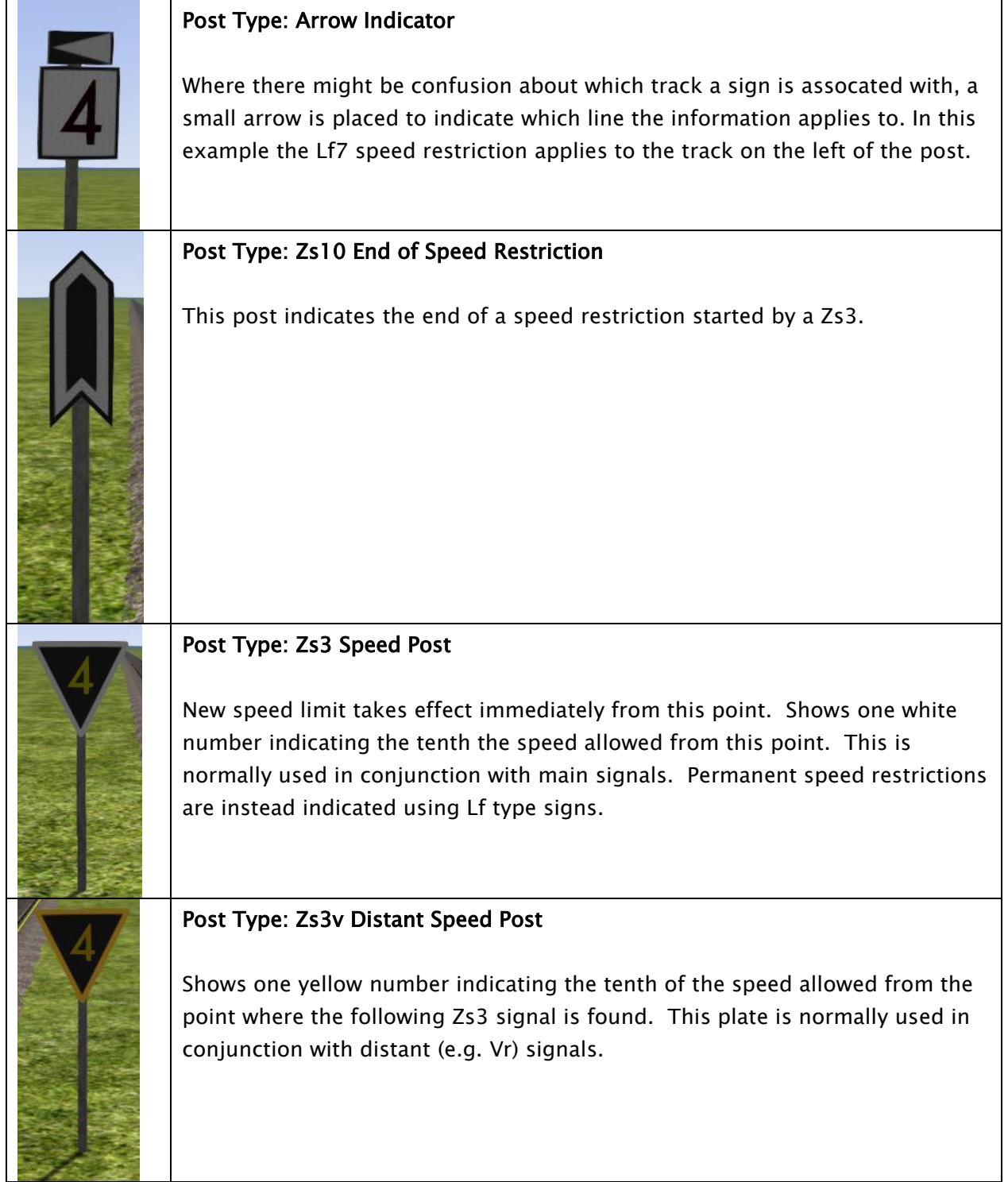

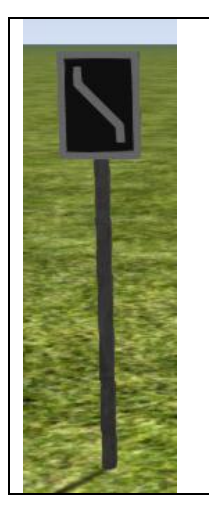

#### Post Type: Zs6 Wrong Line Post

This track change display plate is used to indicate that wrong line running (left hand) is to be used from this signal. It is only used in combination with main signals and only on lines where wrong line working is frequent.